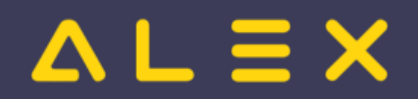

# Inhaltsverzeichnis

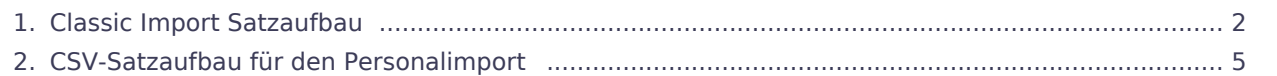

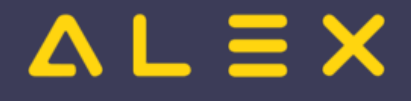

## <span id="page-1-0"></span>Classic Import Satzaufbau

Diese Schnittstelle wird nicht mehr neu in Betrieb genommen, sondern nur noch für bestehende Installationen weitergeführt!

Der Classic Import dient zum Import von Personalstammdaten im "alten" Format, welches in der Version 6.5 benutzt wurde.

Die Satzarten Z und M können ab der Version 7.8 nicht mehr importiert werden, die Funktionen wurden durch andere Schnittstellenformate abgelöst.

Ab der ALEX®-Version 7.8.5 wird der [Personal-Stammdatenimport im CSV-Format](#page-4-0) unterstützt.

## Beschreibung Satzart S (Persönliche Stammdaten)

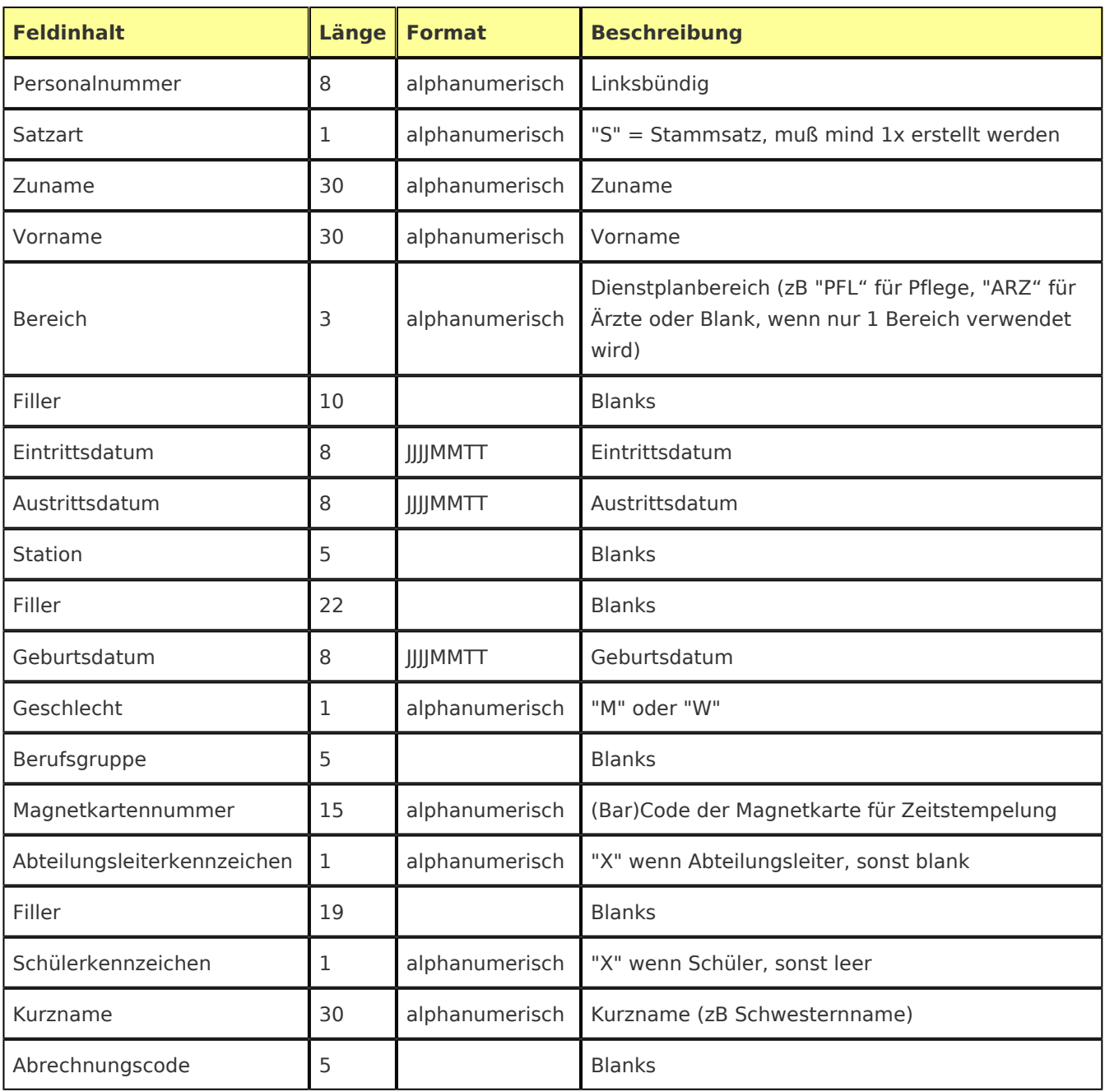

Umschlüsselungstabelle 5 | Blanks

 $\equiv$   $\times$ 

# Beschreibung Satzart V (Stationszuteilungen, Versetzungen)

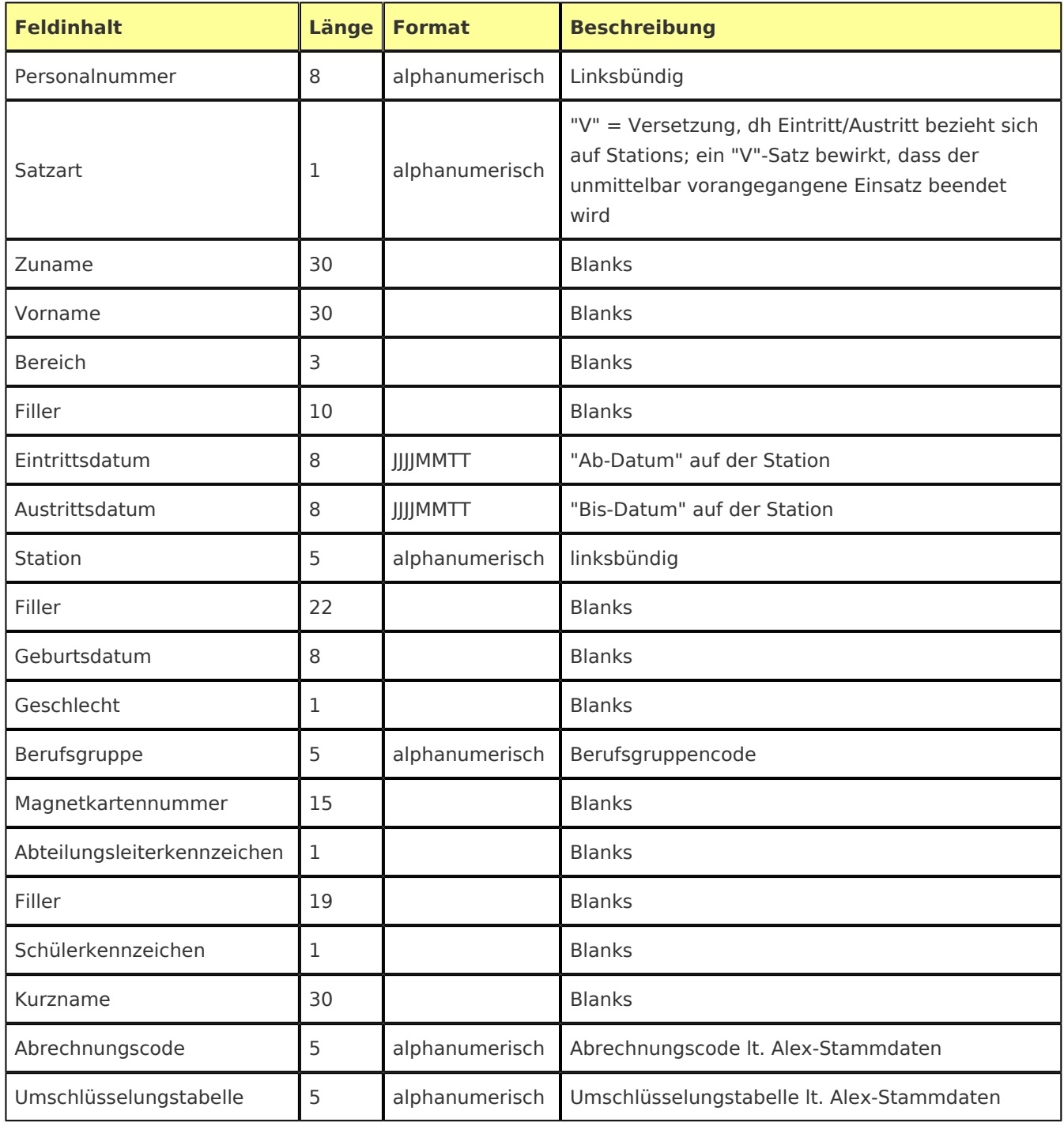

## Beschreibung Satzart P (Parameterwerte für die Berechnung)

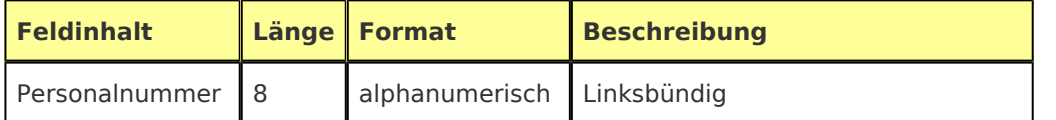

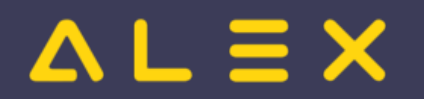

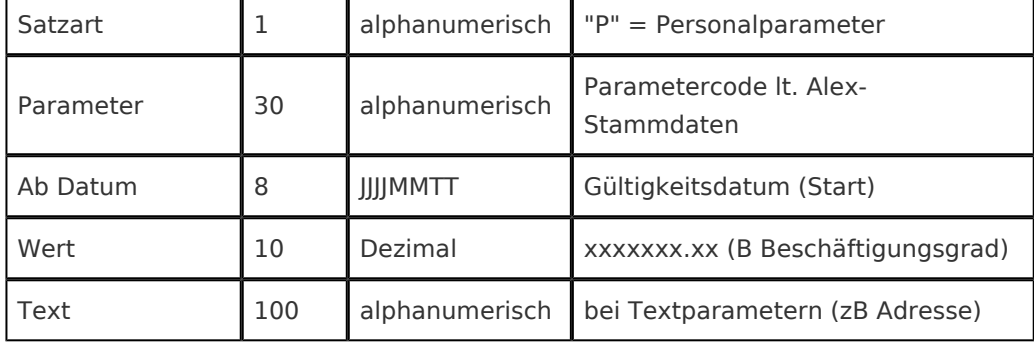

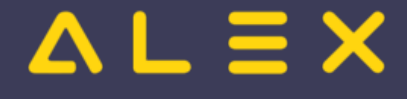

# <span id="page-4-0"></span>CSV-Satzaufbau für den Personalimport

Diese Dokumentation dient dazu, dass die Abläufe vor Inbetriebnahme gemeinsam abgeklärt und besser verstanden werden können. Eine Inbetriebnahme dieser kostenpflichtigen Schnittstelle ist in jedem Fall mit einem Projekt durch Bit Factory durchzuführen, bei Bedarf kontaktieren Sie uns bitte für ein Angebot.

Ab der **ALEX -Version 7.8.5** wird der Personal-Stammdatenimport im CSV-Format unterstützt. Die **®**

**Personalnummer** ("<employee id>") ist der **Unique Key** und je Personalnummer können beliebige in ALEX® bereits vorhandene Eigenschaften übergeben werden. Falls eine "<employee id>" noch nicht existiert, wird der Mitarbeiter neu angelegt.

#### Inhaltsverzeichnis

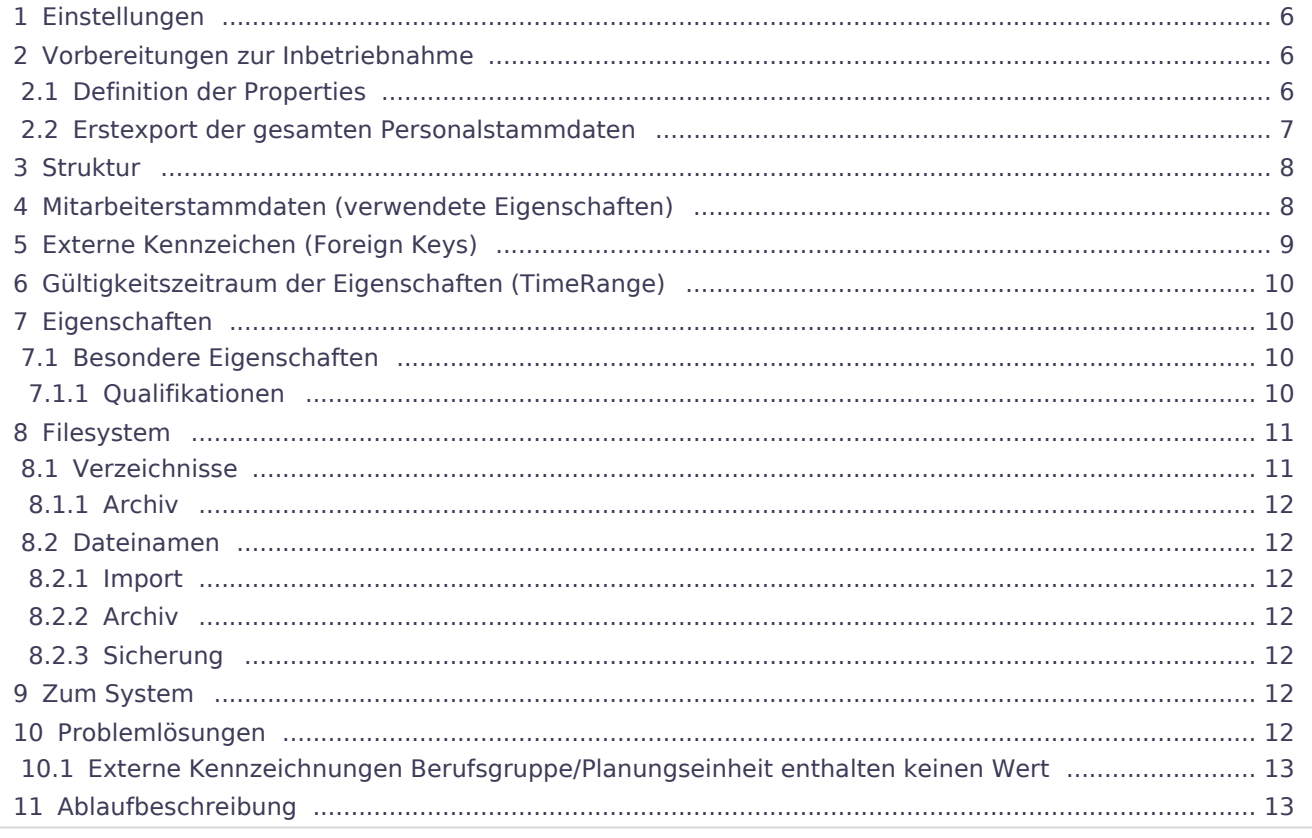

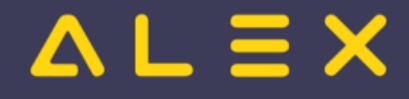

## <span id="page-5-0"></span>Einstellungen

Im Config-File muss das [Bfx.Alex.EmployeeImport.UI.dll](https://alexwiki.bitfactory.at/wiki/Bfx.Alex.EmployeeImport.UI.dll) freigeschaltet werden.

#### <span id="page-5-1"></span>Vorbereitungen zur Inbetriebnahme

(ab Version 2019.24)

#### <span id="page-5-2"></span>Definition der Properties

In den Systemeinstellungen\Schnittstellen unter "ausgetauschte Personal-Properties" alle Properties auswählen, welche mit dem führenden Personalinformationssystem ausgetauscht werden sollen.

ACHTUNG! Zur Sicherheit hier von Bit Factory die Liste erstellen lassen und dann importieren, wie unten beschrieben.

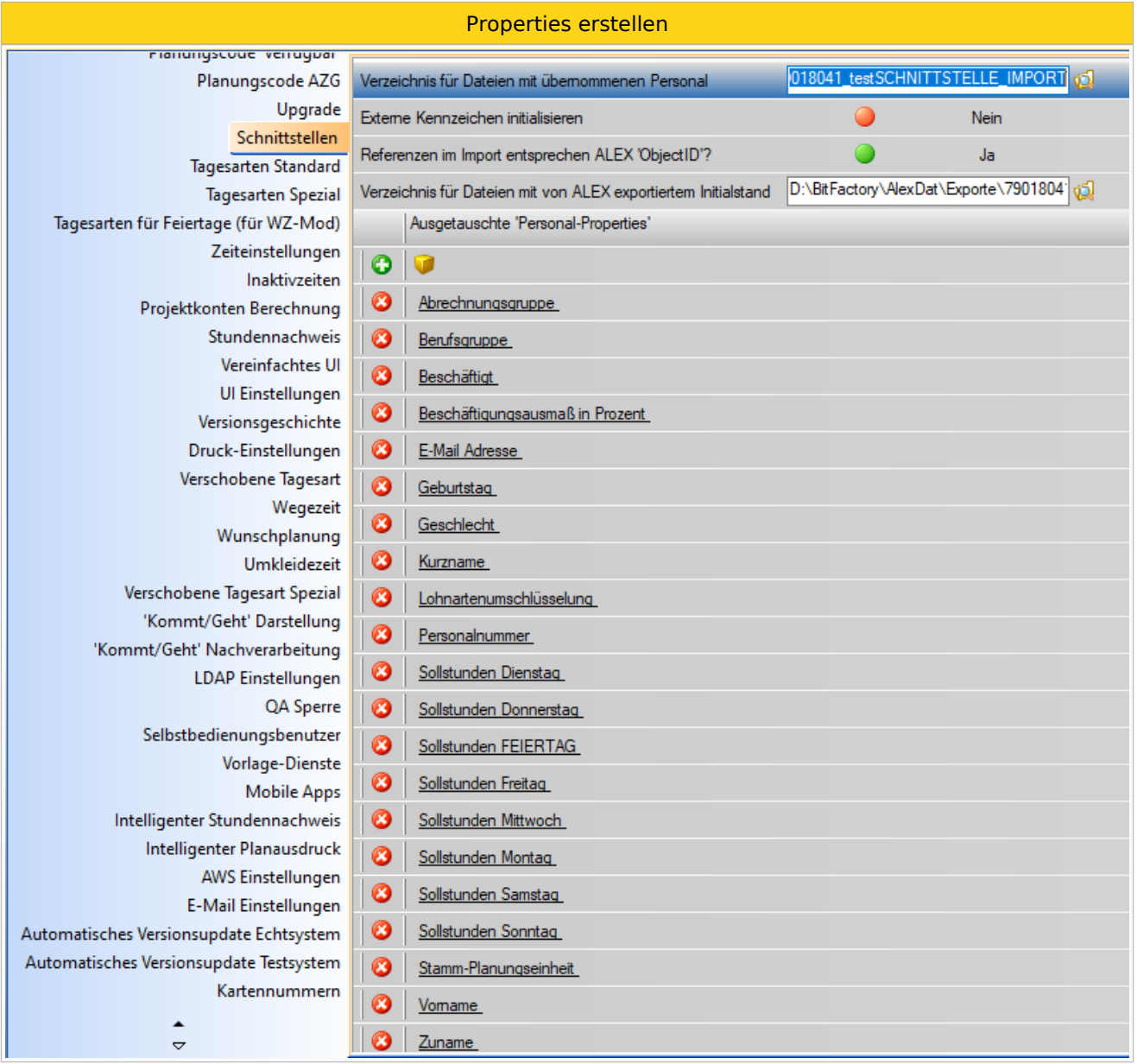

# $=$   $\equiv$   $\times$

Diese Liste kann wie folgt auch exportiert & importiert werden: Rechte-Maus-Klick auf den Header "Systemeinstellungen: Liste der zu exportierenden Personal Properties exportieren/importieren.

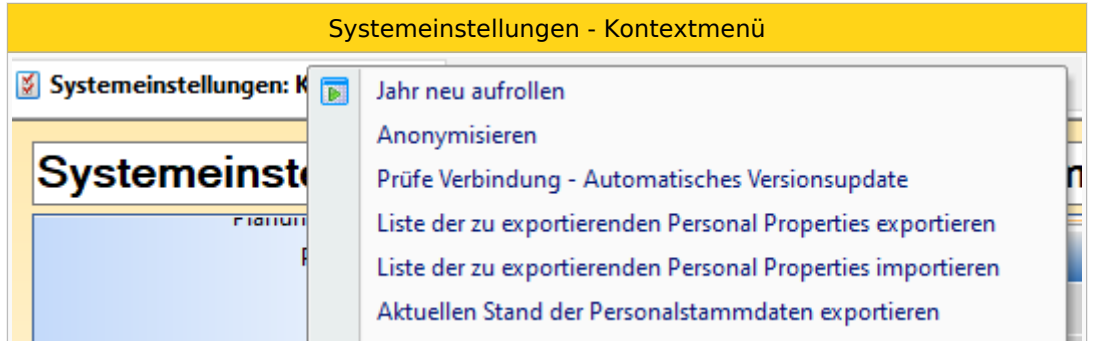

Dieser Export/Import dient zur Absicherung der Qualität, um sicherzustellen, dass bei den Tests und in Echt die gleichen Properties ausgewählt werden.

#### <span id="page-6-0"></span>Erstexport der gesamten Personalstammdaten

- Im Feld Systemeinstellungen Schnittstellen "Verzeichnis für Dateien mit von ALEX exportiertem Initialstand": Verzeichnis auswählen, wo diese Initialdateien abgelegt werden sollen.
- $\bullet$ Parameter "Referenzen im Import entsprechen ALEX 'ObjectID'?" (JA = Alex Object ID ; NEIN = externes Kennzeichen)
- Rechte-Maus-Klick auf den Header "Systemeinstellungen:Aktuellen Stand der Personalstammdaten exportieren"

Es werden Initialdateien für das gesamte Personal erzeugt (Im Unterordner "Employees") sowie für alle Felder mit Auswahlmöglichkeiten auch die Wertelisten generiert (im Unterordner "ListOfValues").

Die Wertelisten sind im Format CSV, wobei der vordere Wert das eindeutige Kennzeichen und der nachfolgende Wert die Bezeichnung ist. Beispiel:

```
JobGroup.csv
"259","Diplompflegepersonal "
"257","Zahnärztliche Assistenten "
"258","Radiologietechnologe/-in "
"260","Pflegehelfer "
```
Weiters wird ein File "LOVRefHelp.txt" erstellt. Dieses listet auf, welche Datei aus dem Ordner "ListOfValues" zu welchem Property gehört. Beispiel:

```
EmployeeAccountToWageTypeMap -> AccountToWageTypeMap
EmployeeCompCode -> CompCode
EmployeeJobGroup -> JobGroup
MasterAllocation -> Plan
Sex -> Sex
```
Diese Dateien dienen zum Initialisieren der Datenauswahlmöglichkeiten im führenden Personalinformationssystem (zB SAP).

Die .archive Dateien (1 File je Mitarbeiter) exportieren den Ist-Stand mit allen ausgewählten Properties. Das Format ist das Gleiche, wie dann die Import-Files sein müssen und wird im Folgenden genauer beschrieben:

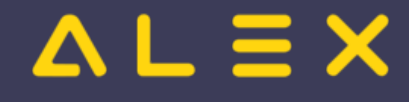

## <span id="page-7-0"></span>Struktur

```
"EmployeeId","PropertyId","SubscriptValue","From", "To", "Value"
                           "muss", "muss", "optional", "TT.MM.JJJJ-muss","TT.MM.JJJJ-muss","
optional"
```
Zum Beispiel:

```
"4711","Surname","","01.01.2013","31.12.2099","Huber"
"4711","EmployeeJobGroup","","01.01.2013","31.12.2099","$SAP_0815"
"4711","Employed","","01.01.2013","31.12.2099",""
```
# <span id="page-7-1"></span>Mitarbeiterstammdaten (verwendete Eigenschaften)

Die Namen der Mitarbeitereigenschaften ("property") können im sogenannten "Hilfeautor-Modus" ermittelt werden. Ab der Version 2019.24 kann das PersonalImportSchnittstellenProperties.txt [wie oben beschrieben](https://alexwiki.bitfactory.at/w/index.php?title=Index.php%3Ftitle%3DCSV-Satzaufbau_f%C3%BCr_den_Personalimport&action=view) automatisch erstellt werden und die Suche über den Hilfeautor-Modus ist somit obsolet.

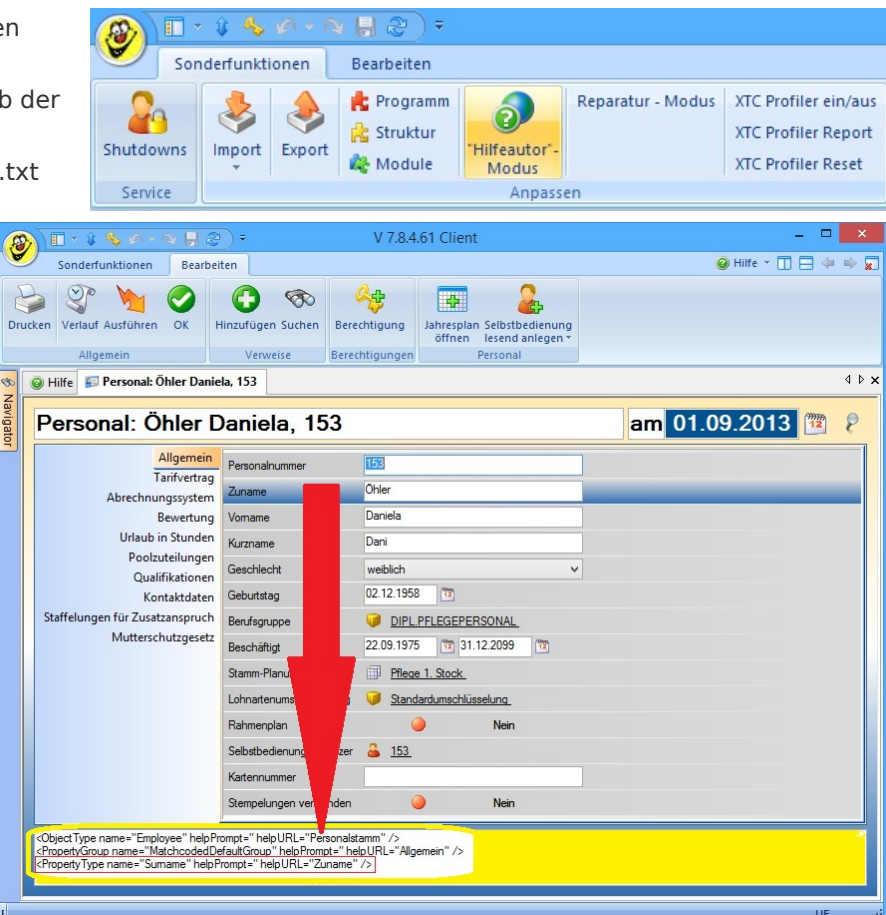

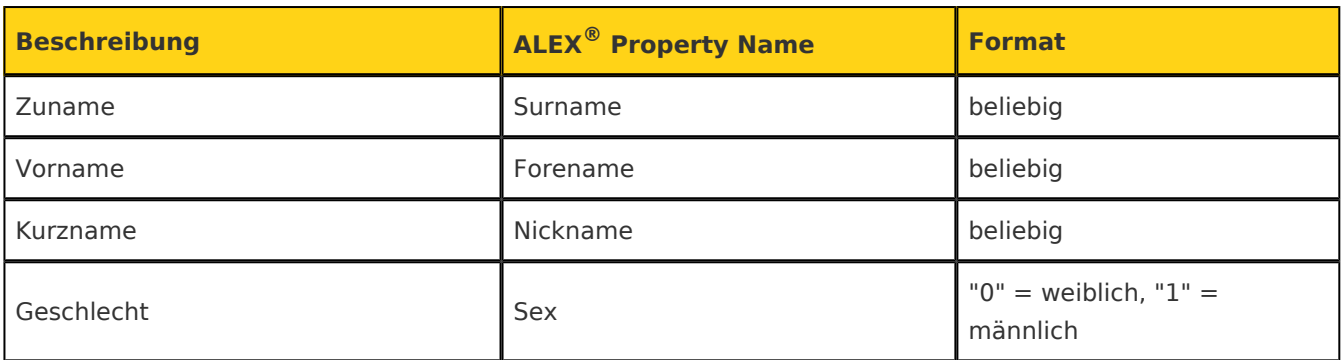

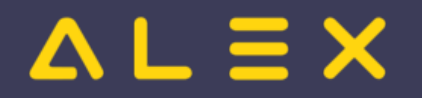

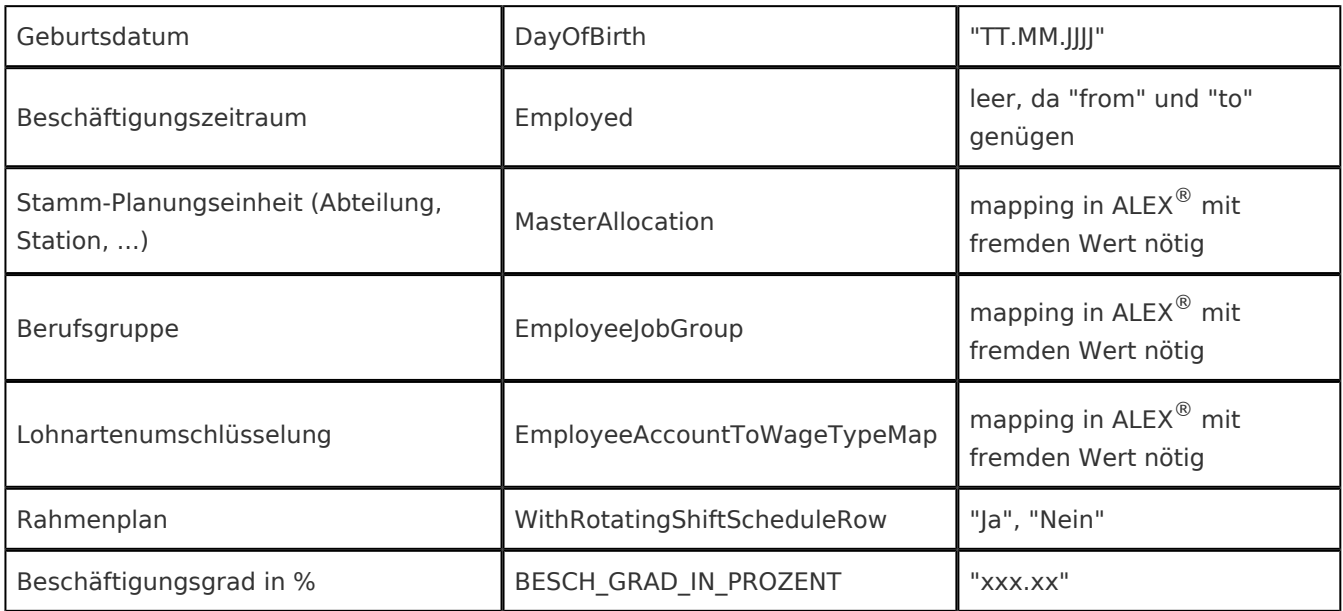

# <span id="page-8-0"></span>Externe Kennzeichen (Foreign Keys)

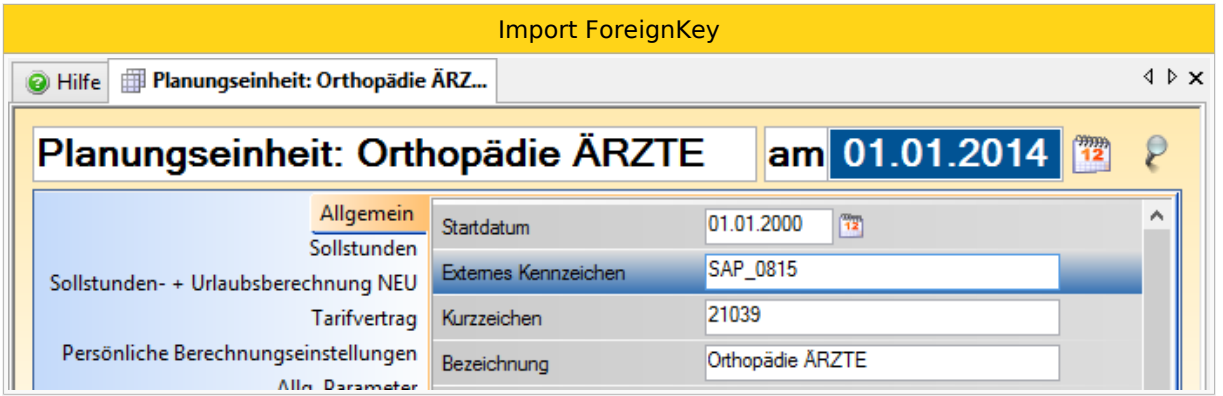

**mapping**:Für alle über die Schnittstelle einstellbaren Eigenschaften, die ALEX<sup>®</sup> mit eigenen Wertetabellen über Foreign-Keys (=Externes Kennzeichen) referenziert, kann der externe Wert in den ALEX®-Stammdaten eingepflegt werden.

 Z.B.: foreign key: Stammplanungseinheit "4711","MasterAllocation","","01.01.2013","31.12.2099","SAP\_0815"

Anstelle des "Externen Kennzeichen" kann auch die interne ALEX<sup>®</sup> Object ID verwendet werden, wenn auf den Systemeinstellungen "Referenzen im Import entsprechen ALEX 'ObjectID'?" gesetzt ist.

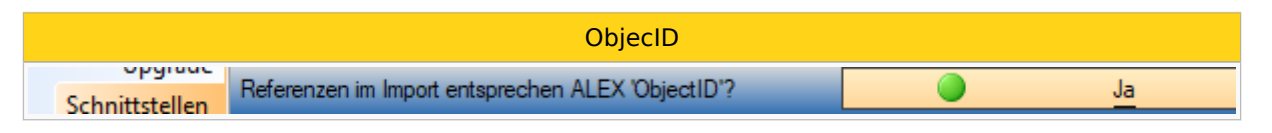

Z.B.: Referenzierung über interne ALEX® Object ID '1234567' "4711","MasterAllocation","","01.01.2013","31.12.2099","1234567"

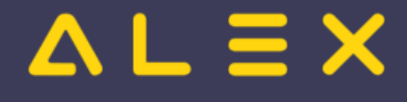

## <span id="page-9-0"></span>Gültigkeitszeitraum der Eigenschaften (TimeRange)

Im Prinzip sind fast alle Eigenschaften des Mitarbeiters bis auf wenige Ausnahmen (Geschlecht, Vorname) für einen bestimmten Zeitraum gültig. Dieser Zeitraum ist beim Eintritt von **Eintrittsdatum bis 31.12.2099**. Falls sich die Eigenschaft ändert, ist der neue Wert mit dem neuen Zeitraum zu schicken

- entweder nur mit dem neuen Beginndatum und fiktiven Ende "31.12.2099" oder
- $\bullet$ mit dem exakten Zeitraum, wenn bekannt:

```
 z.B.: Heirat am 15.10.2014:
 "4711","Surname","","01.01.2013","31.12.2099","Huber"
 "4711","Surname","","15.10.2014","31.12.2099","Schickinger-Huber"
```

```
 z.B.: Änderung des Beschäftigungsausmaßes für einen fix vereinbarten Zeitraum:
 "4711","BESCH_GRAD_IN_PROZENT","","01.01.2013","31.12.2099","100,00"
 "4711","BESCH_GRAD_IN_PROZENT","","01.01.2013","31.12.2014","75,00"
```
## <span id="page-9-1"></span>**Eigenschaften**

Eigenschaften (PropertyId's), die in der importierenden ALEX<sup>®</sup>-Instanz nicht bekannt sind, werden ignoriert. Dieses Verhalten ermöglicht, dass eine Export-Logik nur einmal programmiert werden kann und ihr Ergebnis in  $ALEX^@$ -Instanzen mit unterschiedlicher Abrechnungsvariante verwendet werden kann.

```
 z.B.: es gibt verschiedene Namen für die Beschäftigungsausmaß-Eigenschaft
 "4711","BESCH_GRAD_IN_PROZENT","","01.07.2013","31.12.2014","75,00"
 "4711","EmploymentFactorPercent","","01.07.2013","31.12.2014","75,00"
```
#### <span id="page-9-2"></span>Besondere Eigenschaften

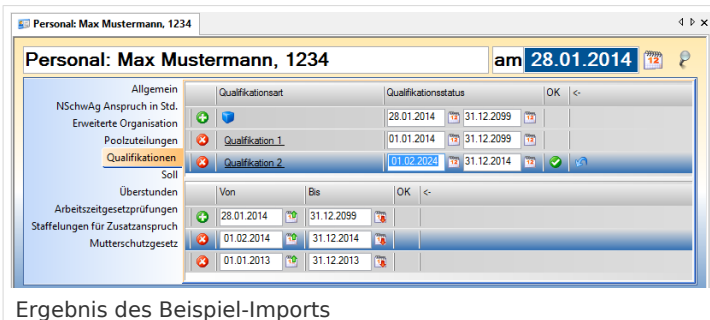

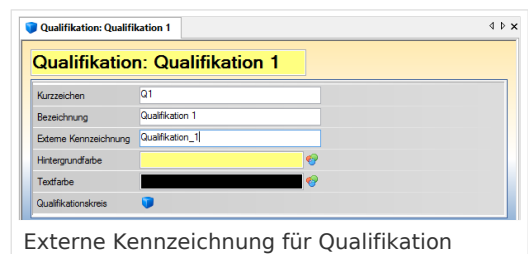

#### <span id="page-9-3"></span>Qualifikationen

Für das Personal können mehrere Qualifikationen zum selben Zeitpunkt gesetzt werden.

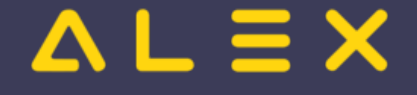

Die Qualifikation-Art muss für "SubscriptValue" anstelle von "Value" gesetzt werden und erfordert eine Umschlüsselung.

```
 z.B: Qualifikation 1 ab 2014 immer, Qualifikation 2 für das Jahr 2013 und ab 01.02.2013 
für das restliche Jahr
 "1234","Surname","","01.01.1990","01.01.2100","Max"
 "1234","Forename","","01.01.1990","01.01.2100","Mustermann"
 "1234","EmployeeQualifications","Qualifikation_1","01.01.2014","01.01.2100",""
 "1234","EmployeeQualifications","Qualifikation_2","01.01.2013","01.01.2014",""
 "1234","EmployeeQualifications","Qualifikation_2","01.02.2014","01.01.2015",""
```
# <span id="page-10-0"></span>Filesystem

## <span id="page-10-1"></span>Verzeichnisse

Für den Personal-Import müssen in den Einstellungen zwei Dateiordner angegeben werden.

- "Verzeichnis für Dateien mit geändertem Personal" (Queue) dient als Speicherort für die zu importierenden Dateien die beim Personal-Import zur Verfügung stehen sollen.
	- $O$  Dieses Verzeichnis wird pro Benutzer festgelegt
- "Verzeichnis für Dateien mit übernommenen Personal" (Archiv) dient als Ablage der bereits importierten Dateien und zum vergleich beim erneuerten Import des selben Personals.
	- $\circ$  Fin Initalstand des Archivs
		- MUSS hergestellt werden,
		- wenn die Kommunikation in Betrieb genommen wird

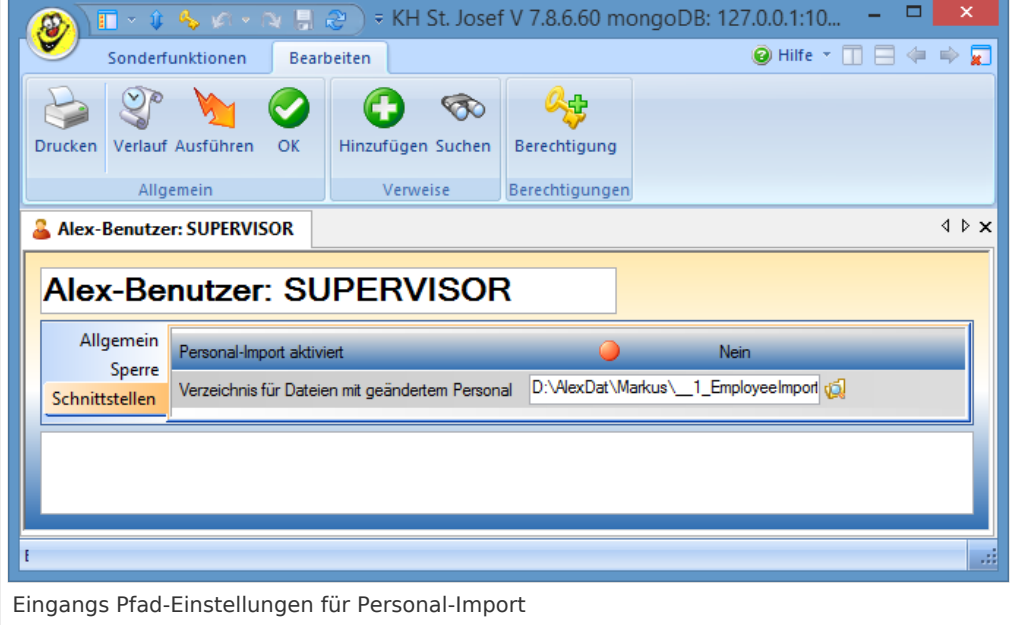

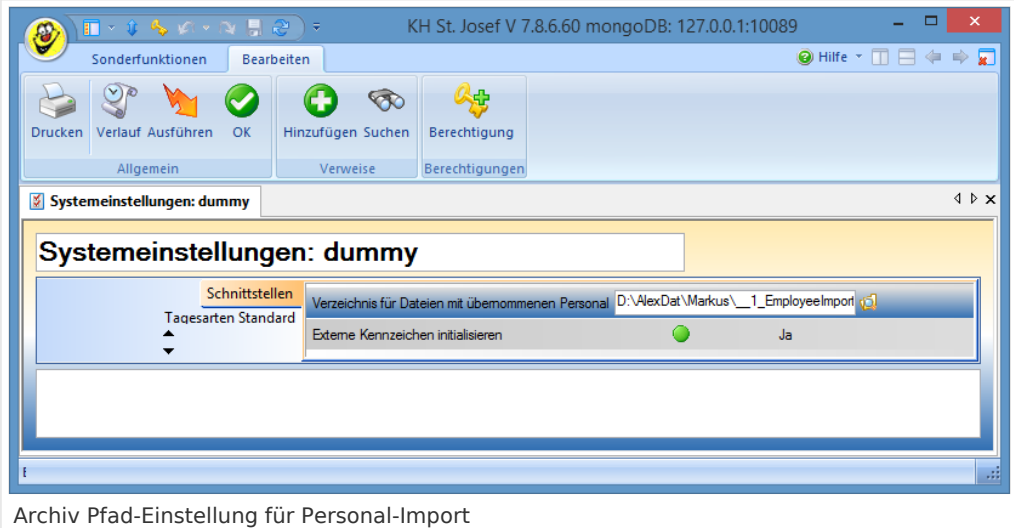

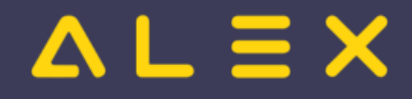

П oder neue 'Properties' ausgetauscht werden

#### <span id="page-11-0"></span>Archiv

Das Archiv hält immer den letzten Stand der zu kommunizierenden Properties für das jeweilige Personal. Beim Importieren von geändertem, vorhandenen Personal wird ein Abgleich zwischen dem Stand im Archiv und der neuen zu importierenden Datei durchgeführt und die Unterschiede werden dann in Alex übernommen. Diese Vorgehensweise ist erforderlich damit Änderungen, welche bereits in Alex an den selben Properties durchgeführt wurden, nicht überschrieben werden. Sollte ein Property im Archiv nicht vorhanden sein, so wird beim Import der Stand von Alex überschrieben.

#### <span id="page-11-1"></span>Dateinamen

Der Dateiname muss für das selbe Personal immer gleichbleibend sein.

#### <span id="page-11-2"></span>Import

```
 Speicherort: "Verzeichnis für Dateien mit geändertem Personal" (Queue)
 Format: <Personalnummer>.csv
 Somit ergibt sich für das Personal mit der Personalnummer 4183 der Dateiname "4183.csv".
```
#### <span id="page-11-3"></span>Archiv

```
 Speicherort: "Verzeichnis für Dateien mit übernommenen Personal" (Archiv)
  Format: <Personalnummer>.archive
  Somit ergibt sich für das Personal mit der Personalnummer 4183 der Dateiname "4183.
archive".
```
#### <span id="page-11-4"></span>Sicherung

```
 Speicherort: "Verzeichnis für Dateien mit übernommenen Personal" (Archiv)
 Format: <Personalnummer>.archive save
Dateien mit dieser Endung dienen als Sicherung einer Archiv-Datei und haben keine
weitere Bedeutung für den Import-Vorgang.
```
## <span id="page-11-5"></span>Zum System

- es muss je Personalnummer ein vollständiger Satz mit allen kommunizerten 'Properties' im File stehen
- wird ein zusätzliches Property kommuniziert, muss ein neuer 'Initialstand' ins Verzeichnis Archiv für den gesamten Personalstand eingespielt werden

## <span id="page-11-6"></span>Problemlösungen

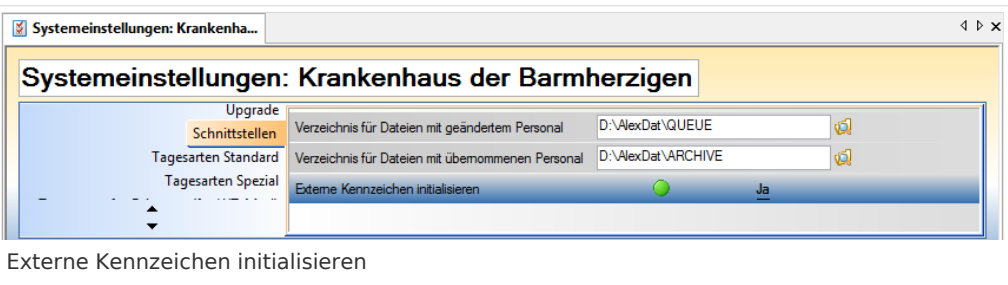

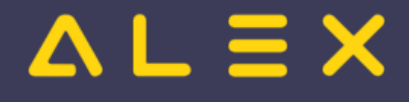

## <span id="page-12-0"></span>Externe Kennzeichnungen Berufsgruppe/Planungseinheit enthalten keinen **Wert**

Bei älteren Datenbanken kann es auftreten, dass die Externen Kennzeichnungen nicht automatisch den Wert vom Kurzzeichen übernehmen. Um dieses Problem zu lösen kann unter Systemeinstellungen->Schnittstellen "Externe Kennzeichen initialisieren" gesetzt werden.

# <span id="page-12-1"></span>Ablaufbeschreibung

Wenn der Benutzer, welcher den Personal-Import aktiviert hat, in ALEX einsteigt, wird im QUEUE-Ordner nach einer neuen Datei gesucht. Einstieg in ALEX:

- Es wird automatisch die Personalstammdatenmaske des geänderten/neuen Mitarbeiters in ALEX geöffnet
- $\bullet$ Die importierten Daten müssen kontrolliert und bei Bedarf geändert werden
	- $\circ$  Sollen die Änderungen übernommen werden, so muss abgespeichert werden
	- $\circ$  Sollen die Änderungen nicht übernommen werden, so muss "Rückgängig" gemacht werden
- $\bullet$ Anschließend erscheint automatisch die Personalstammdatenmaske des nächsten Mitarbeiters in ALEX
- $\bullet$ Der Ablauf beginnt von vorne, bis alle geänderten/neuen Mitarbeiter durchgegangen wurden

Wenn Sie im laufenden Betrieb Mitarbeiter importieren wollen:

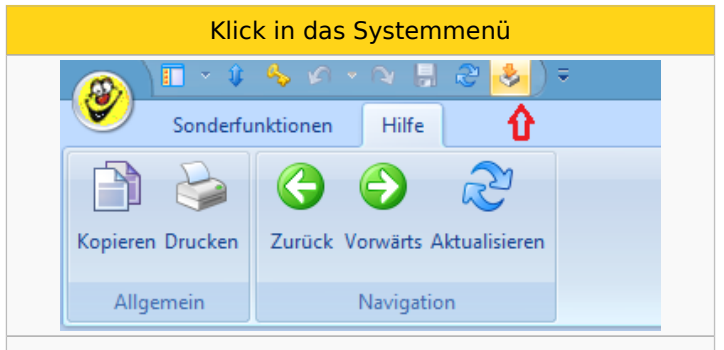

Anschließend werden die Mitarbeiter wie oben beschrieben importiert